## 資訊基本能力考試與 **AnyDesk** 遠端連線說明

- 一、下載遠端登入軟體 AnyDesk:
	- 1. 請打開 Chrome 瀏覽器, 如無 Chrome 也可使用自已平時使用的瀏覽器。
	- 2. 在 Google 搜尋 anydesk 如圖 1 所示。或直接輸入網址: https://anydesk.com/en
	- 3. 點選進入 AnyDesk 網站, 如步驟二。

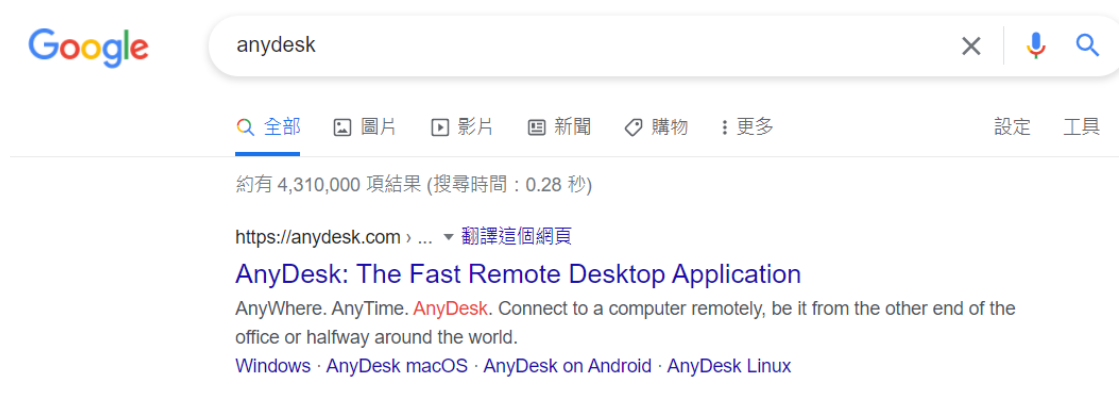

圖 1

- 二、進入 AnyDesk 網站下載遠端登入軟體:
	- 1. 點選圖 2.1 所示的「Download Now」超連結,下載 AnyDesk 遠端登入軟體。
	- 2. 點選後,會在 Chrome 瀏覽器左下方出現「AnyDesk.exe」,請直接點選「AnyDesk.exe」開 啟檔案,如圖 2.2。
	- 3. 或自行到檔案下載下來的「資料夾」點選「AnyDesk.exe」開啟檔案,如圖 2.3。

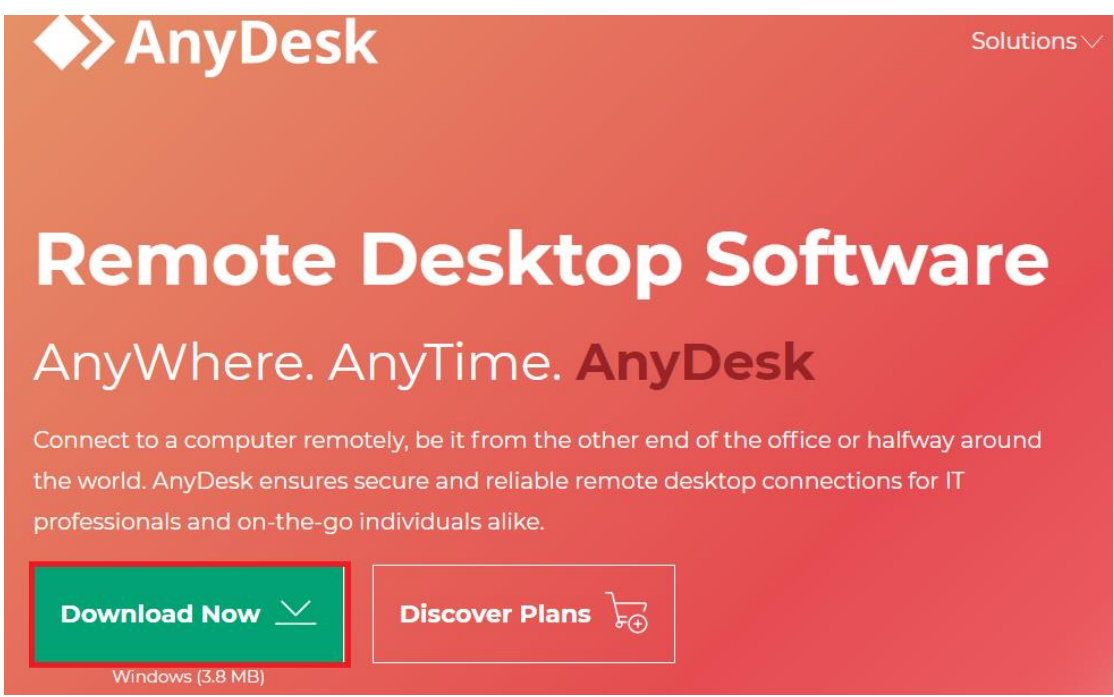

圖 2.1

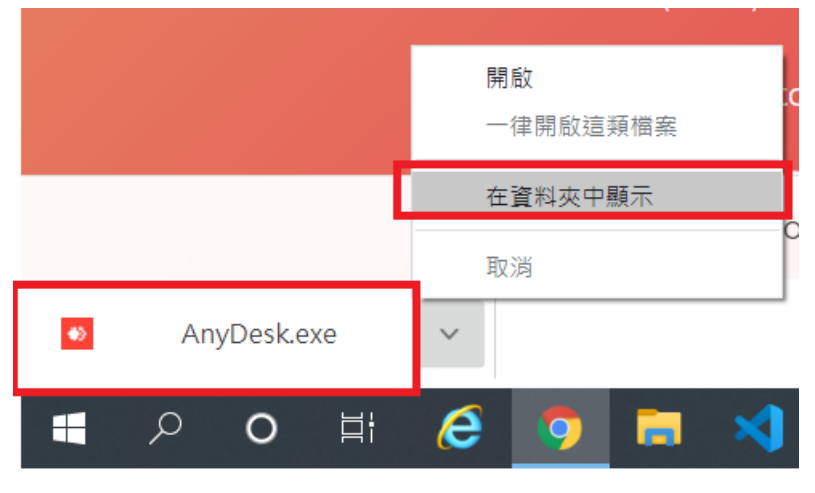

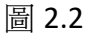

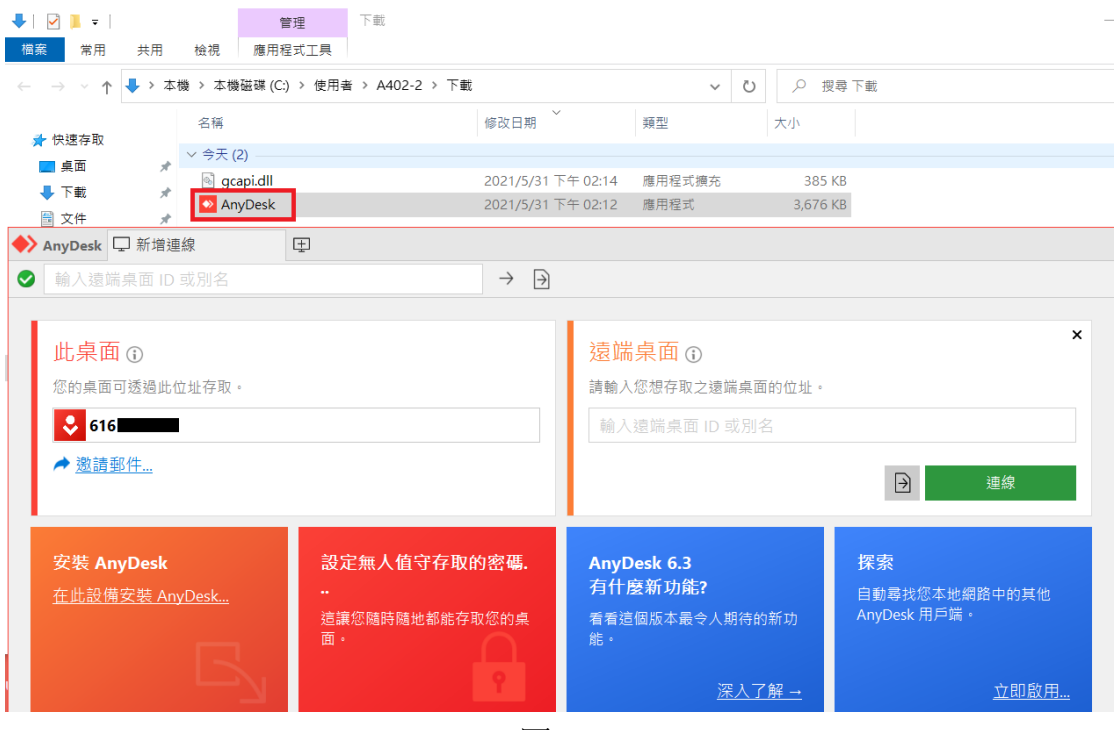

圖 2.3

- 三、開啟 AnyDesk 遠端登入軟體:
	- 1、開啟 AnyDesk 後,請在圖 3.1 右邊視窗輸入公告的所屬「登入位址」,再按「連線」按鈕。
	- 2、接著在圖 3.2 的「身分驗證」視窗輸入公告的所屬「登入密碼」,後按「確定」按鈕。

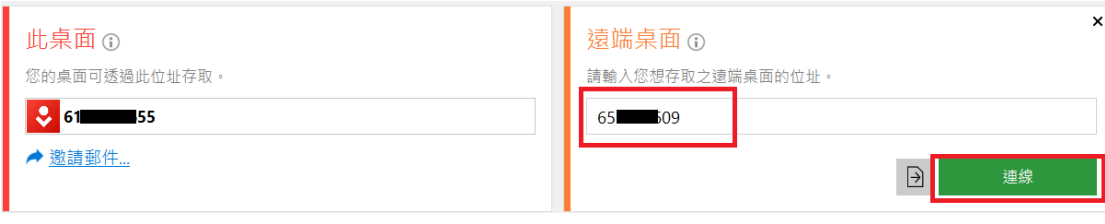

圖 3.1

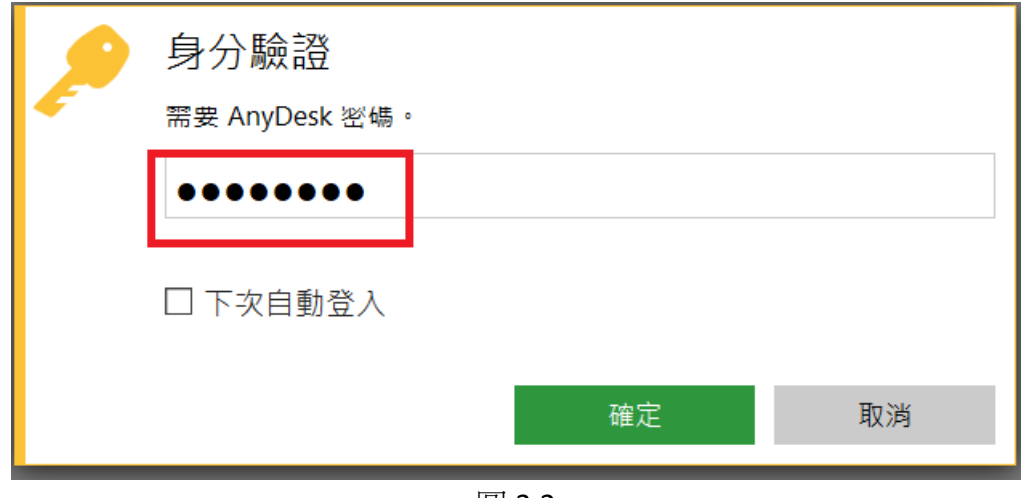

圖 3.2

- 四、遠端登入後,考試流程:
	- 1、同學如有看到如圖 4.1 的書面, 即表示已遠端登入成功。
	- 2、因為是遠端登入考試,所以無法統一由監試同仁「考前說明」,請同學自行觀看書面上的 「學生資訊資本能力考前說明.pptx」。
	- 3、 觀看完,請關閉「學生資訊資本能力考前說明.pptx」,讓監試同仁知道您已看完。
	- 4、因遠端軟體輸入法切換與考生自己電腦的輸入法會有衝突,所以考生如需輸入中文時,請 將電子檔題目上的文字透過「複製」與「貼上」方式輸入。
	- 5、接著,監試同仁會幫您開啟考試畫面(這時要等待一下,因為要一一幫各位開啟)

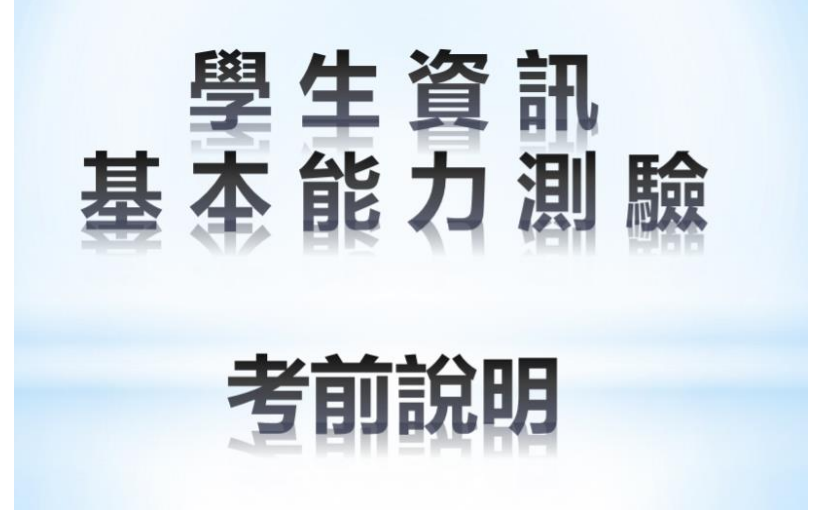

圖 4.1

- 五、開始考試:
	- 1. 看到圖 5.1 畫面表示考試即將開始 。
	- 2. 請在「考生身分證統一編號」欄位,打入「學號」後按「登錄」按鈕開始考試。
	- 3. 考試時間為 50 分鐘。

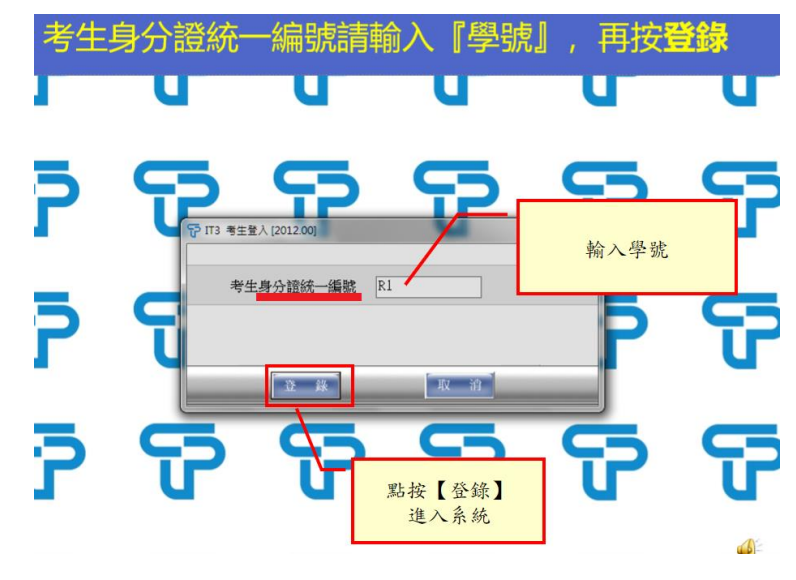

圖 5.1

六、如何開啟題目及試題:

- 1. 請點選畫面上方「PDF」的圖案,以開啟考試題目,如 6.1 所示。
- 2. 請點選畫面上方「放大鏡」的圖案,以開啟試題,如 6.2 所示。

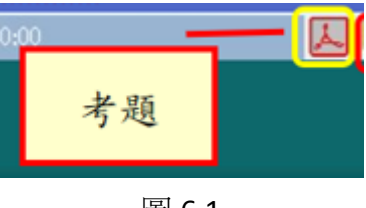

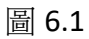

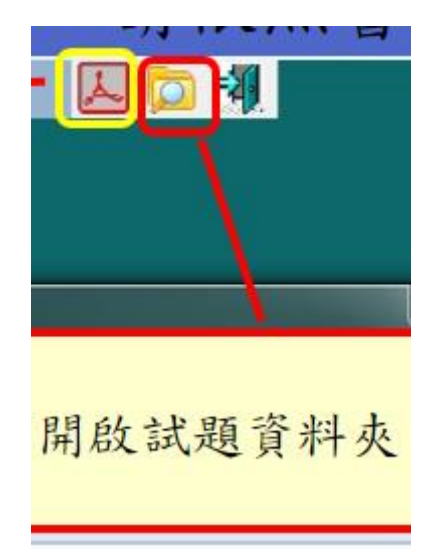

圖 6.2

七、作答結束後的動作:

- 1. 點選如圖 7.1 的「離開」按鈕。
- 2. 注意:按「離開」按鈕後,請勿馬上關閉遠端連線,因為考試結果會即時呈現,如圖 7.2。
- 3. 考試結果如圖 7.2,請勿關閉此視窗,監試同仁會過去登記分數。
- 4. 如有問題監試同仁會用「記事本」與您溝通。

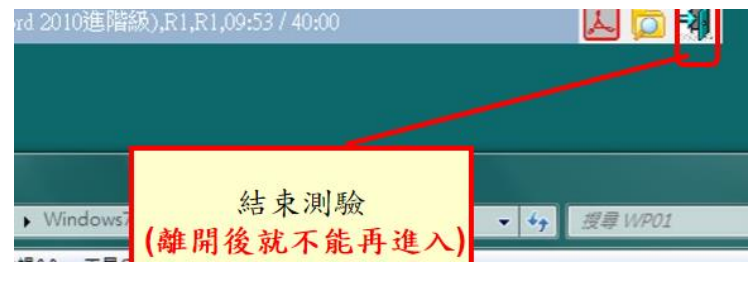

圖 7.1

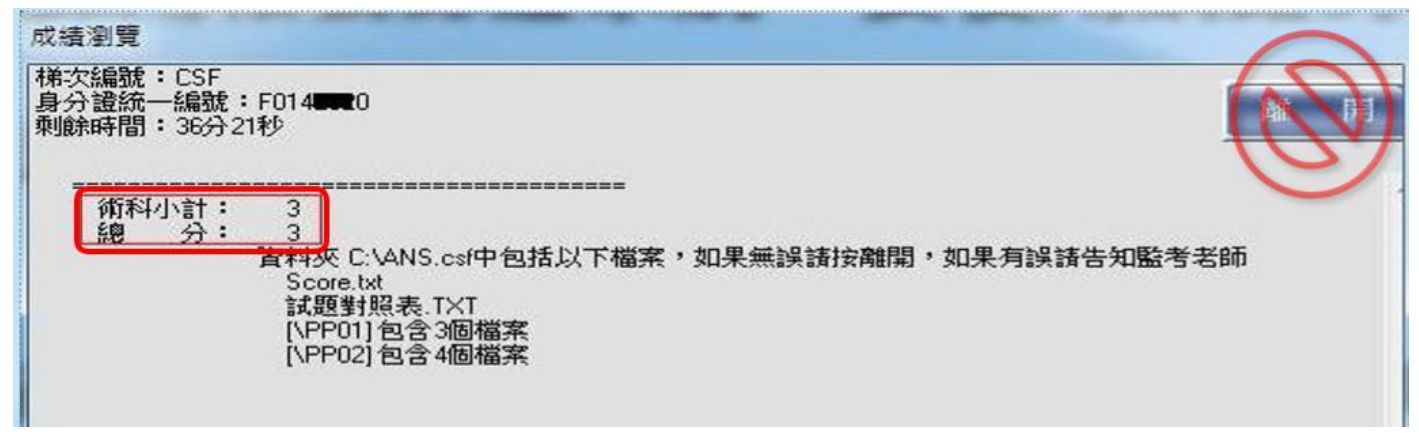

圖 7.2

八、考試時間:

考試時共 50 分鐘。